## 112 年度

# 全國國民小學、國民中學、

高級中等學校及特殊教育學校

## 圖書館統計填報說明

## 國家圖書館

113 年 6 月

### 目次

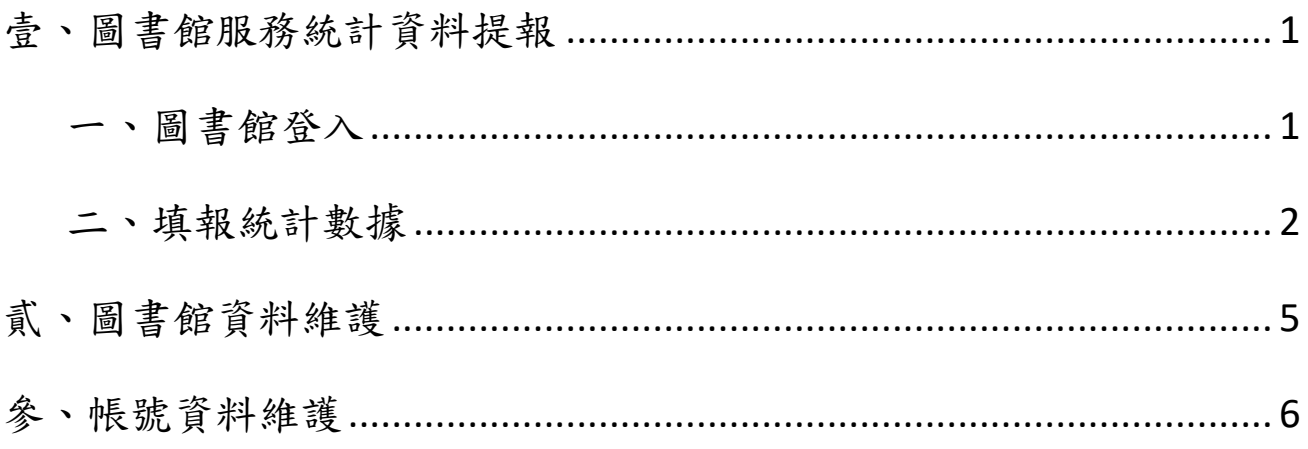

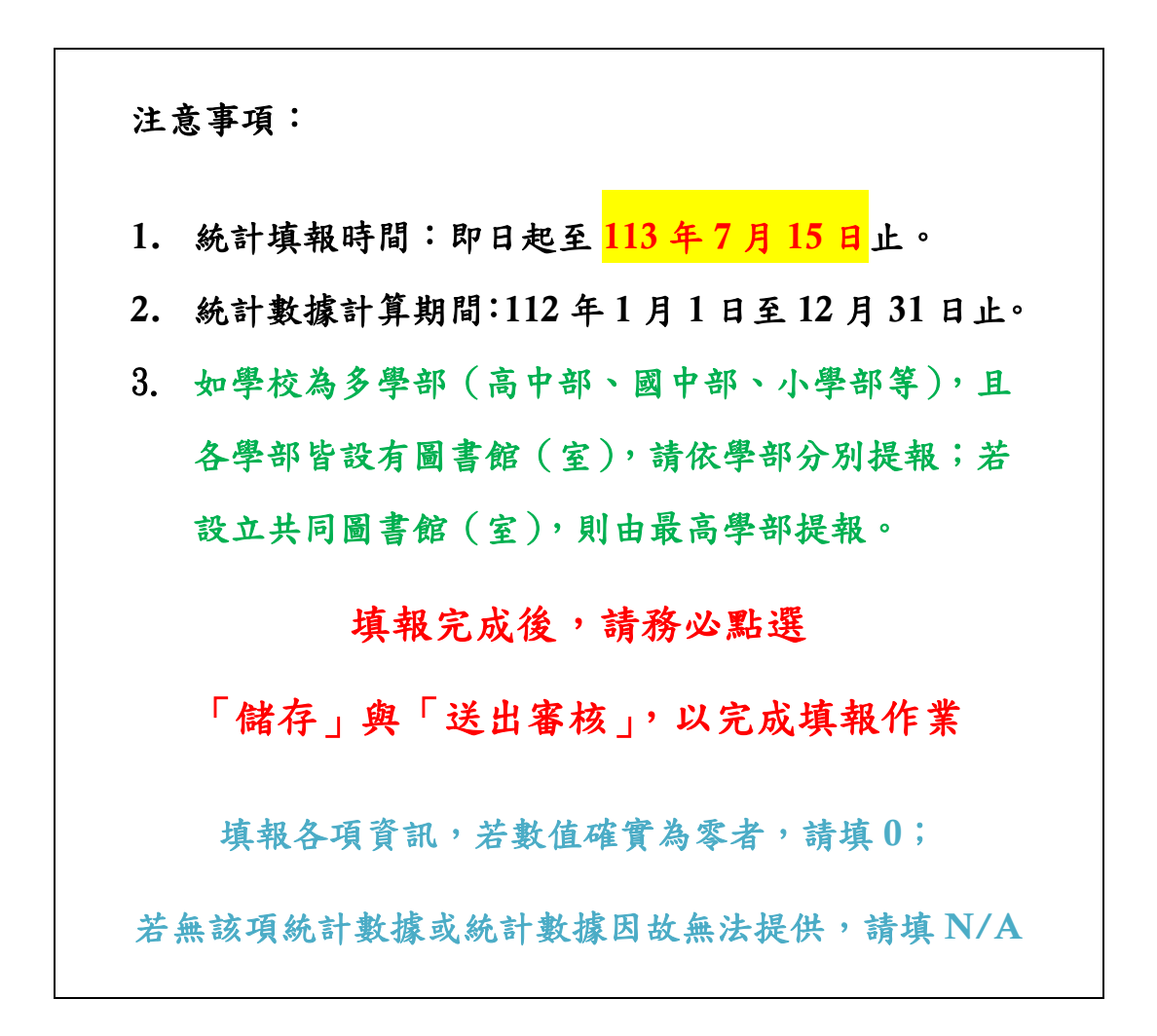

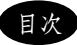

### 壹、圖書館服務統計資料提報

#### 一、圖書館登入

填報網址:[https://libstat.ncl.edu.tw](https://libstat.ncl.edu.tw/)

登入步驟:

- 1. 請使用 <sup>O</sup> chrome <sub>或</sub> 与 Firefox <sub>瀏覽器</sub>。
- 2. 點選「圖書館登入」按鈕。
- 3. 輸入圖書館帳號、密碼與驗證碼,再點選「登入」按鈕。
- 4. 各圖書館登入帳號請見「各級學校登入系統帳號資料附件檔案」,預設登入密 碼與帳號相同,欲變更密碼,請於登入後點選「帳號管理」,即可變更密碼。

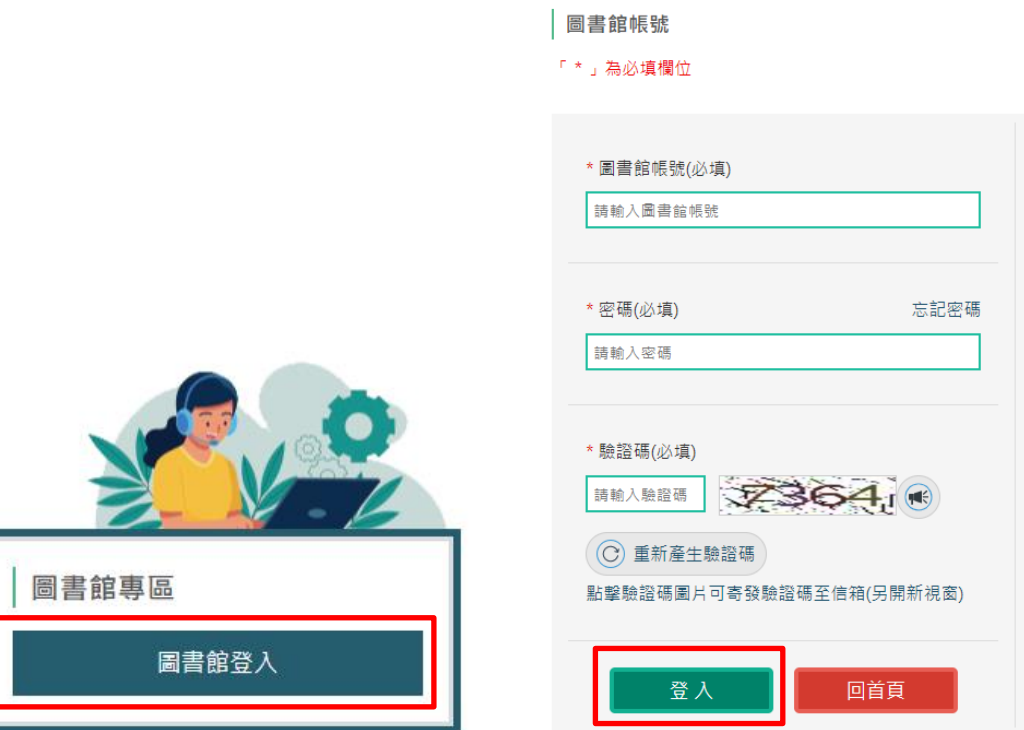

### 二、填報統計數據

登入系統後,即進入填報首頁,統計填報步驟:

1. 點選「填報」。

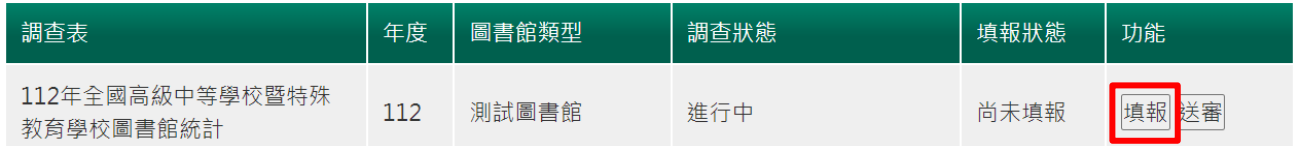

2. 線上填寫表單內容

\*各統計項目應填 112 年 1 月 1 日至 12 月 31 日統計數據。

\*若無該項統計數據或統計數據因故無法提供,請填 N/A。

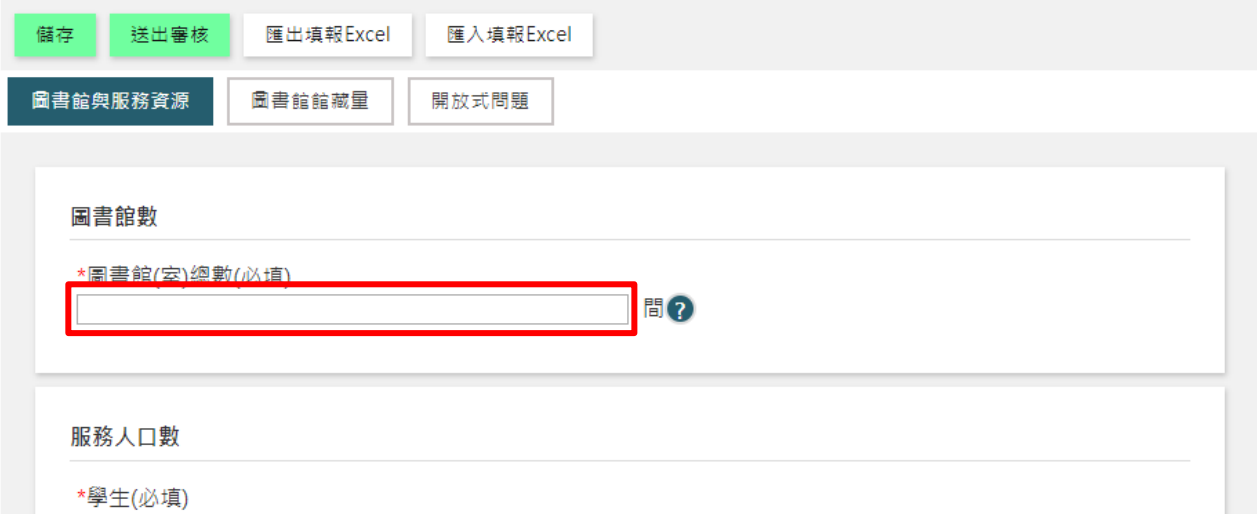

3. 離線填寫表單內容,請點選「匯出填報 Excel」,並依 Excel 中的說明完成統計 內容填寫,之後並點選「匯入填報 Excel」,上傳 Excel 檔案。

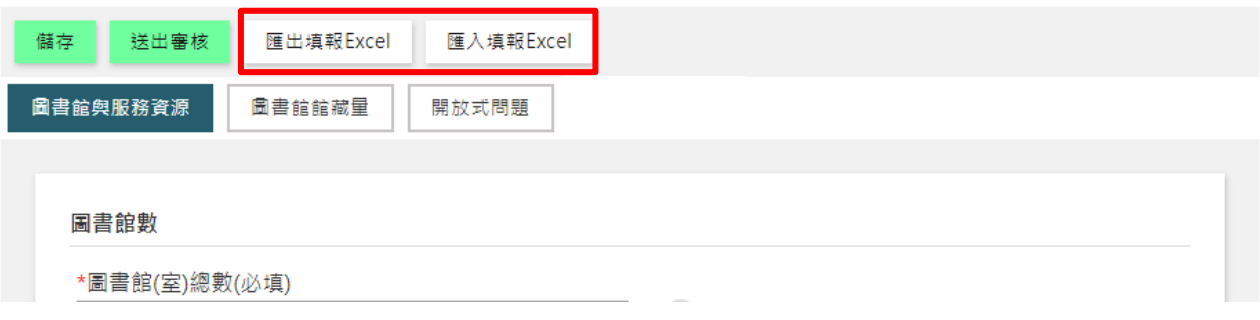

4. 線上表單或 Excel 中,共有 3 個統計項目頁籤,請依序點選與完成各頁內容。

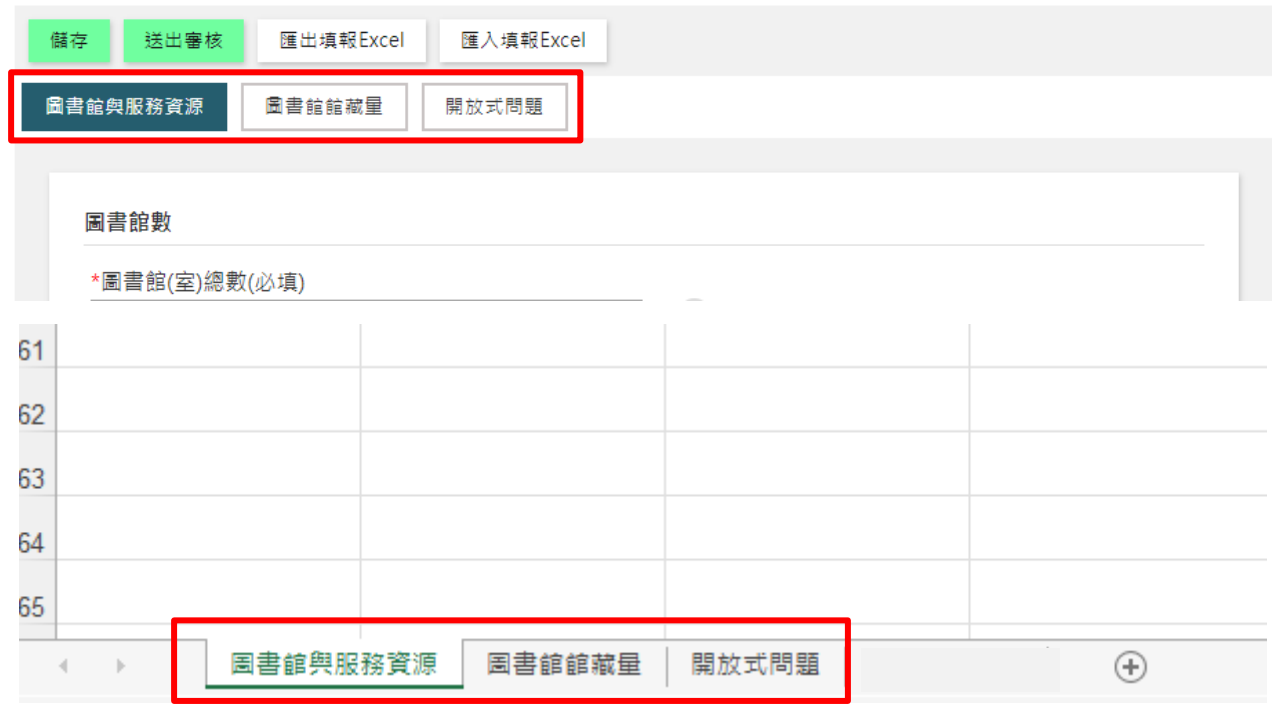

5. 線上填報過程中,請適時點選「儲存」按鈕;若您要離開畫面,也請務必先 點選「儲存」按鈕,以免資料遺失。

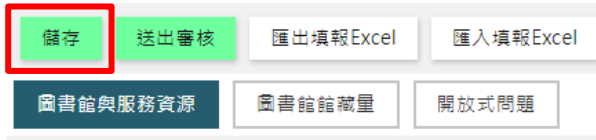

6. 全部頁籤資料填寫完成後,請點選「送出審核」按鈕,並在確定要送審此調 查表提示視窗點選「確定」。

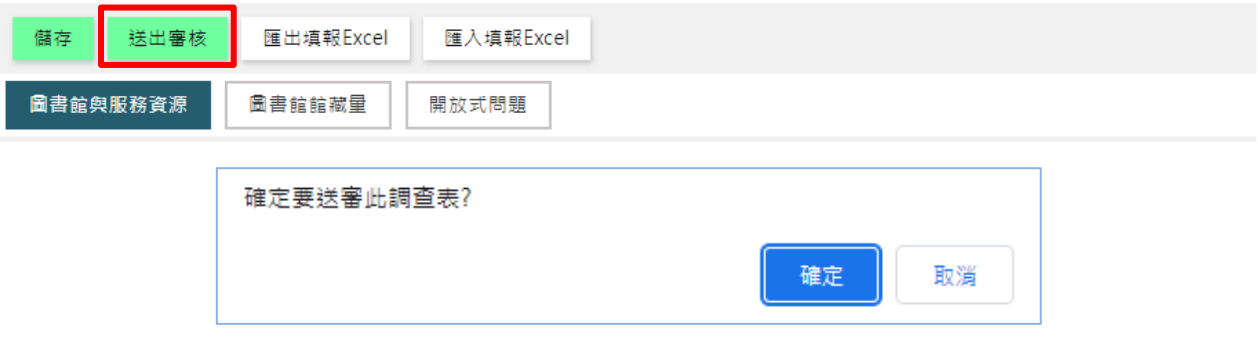

7. 若無法送出,表示表示有欄位漏填或欄位值不符合規定,請「切換各頁籤」 檢查錯誤訊息,並修正填報內容。

#### 圖書館數

\*圖書館(室)總數(必填) 間此題為必填,請務必填寫

8. 填報完成「送出審核」後,系統會顯示送審成功訊息,即完成本年度統計資 料填報作業。

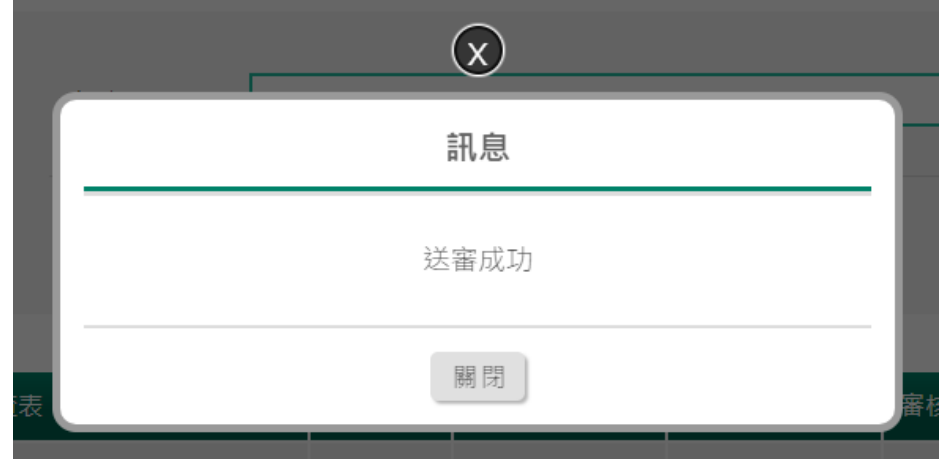

## 貳、圖書館資料維護

\*請圖書館務必協助確認各項資訊是否正確\*

圖書館基本資料維護步驟:

- 1. 請點選左側「圖書館資料」連結。
- 2. 請確認「圖書館名稱」、「地址」及各項資訊是否正確,以利未來聯繫與郵寄相 關資訊。
- 3. 修正完成後,請點選下方「儲存」按鈕,完成資料更新。

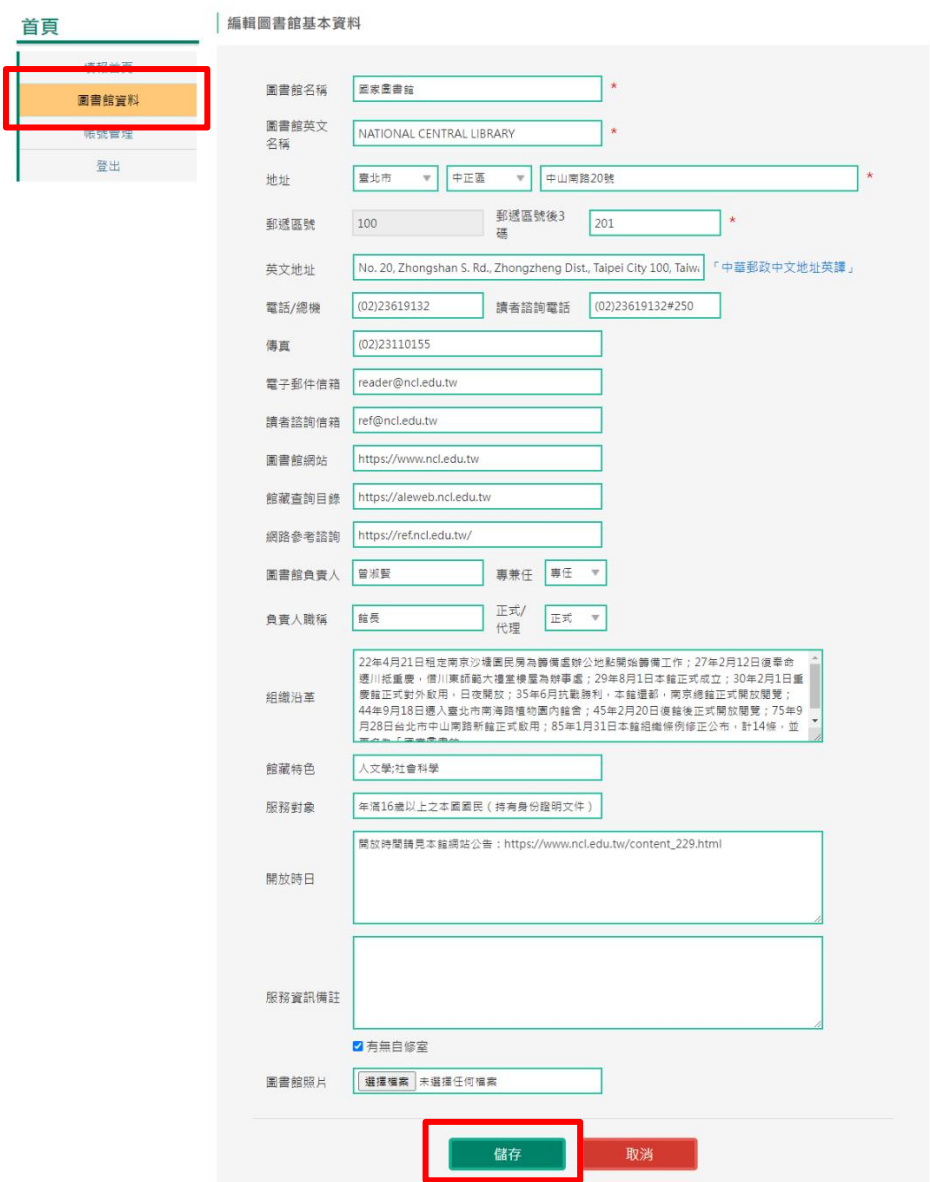

## 參、帳號資料維護

圖書館帳號管理步驟:

1. 請點選左側「帳號管理」連結。

2. 可修正帳號管理者資料與重設密碼。

3. 修正完成後,請點選下方「儲存」按鈕,完成資料更新。

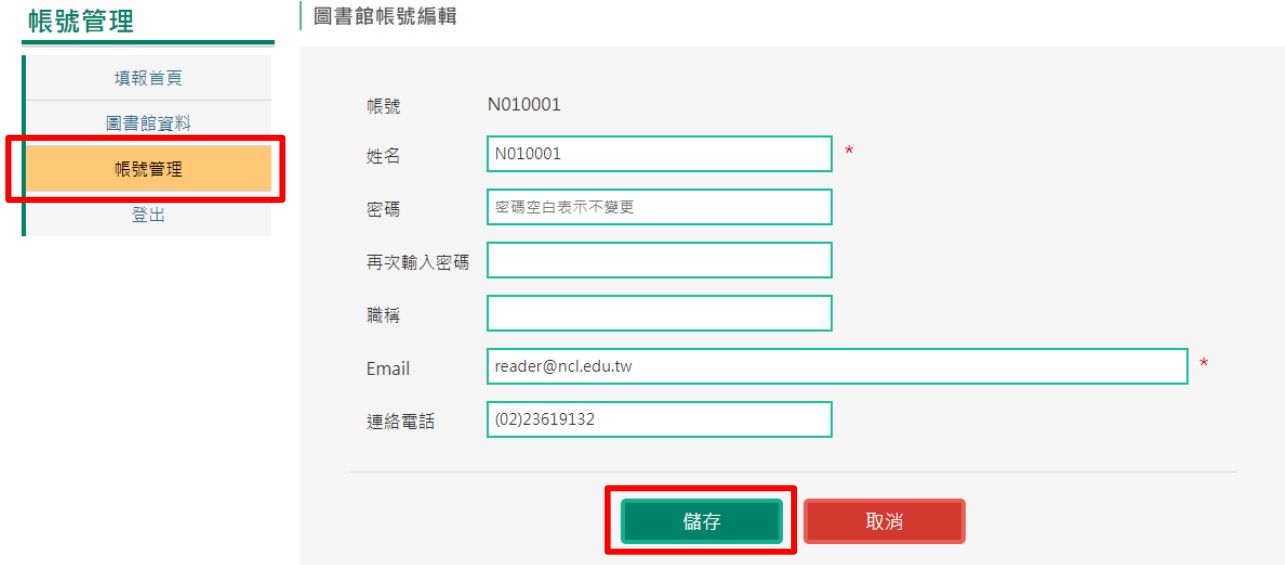